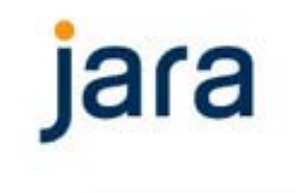

## Jara NetBusiness 7.4

Ny release 20 mars 2006 Telelosji

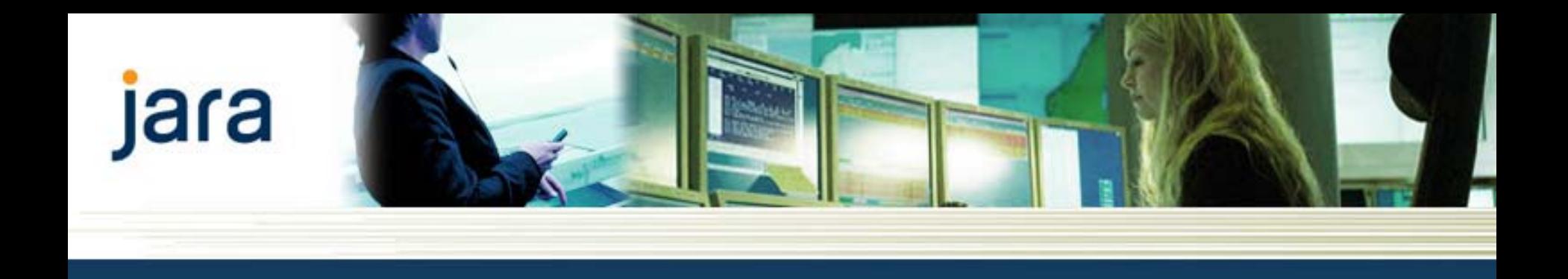

#### Introduksjon

Denne presentasjonen går igjennom endringer i Telelosjjforespørsler (Quoes) og -bestillinger (Orders) i Jara NetBusiness 7.4, 20. mars 2006.

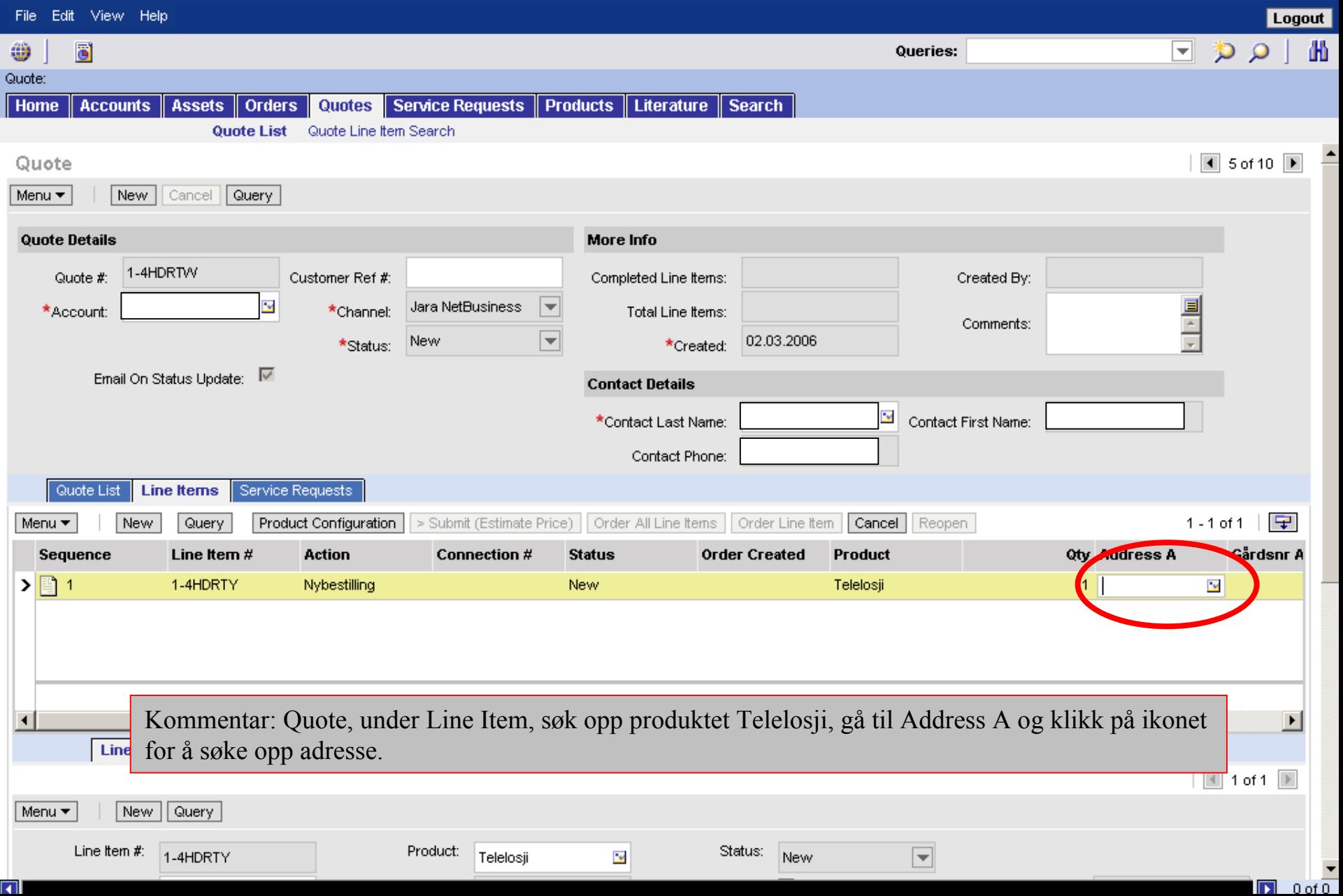

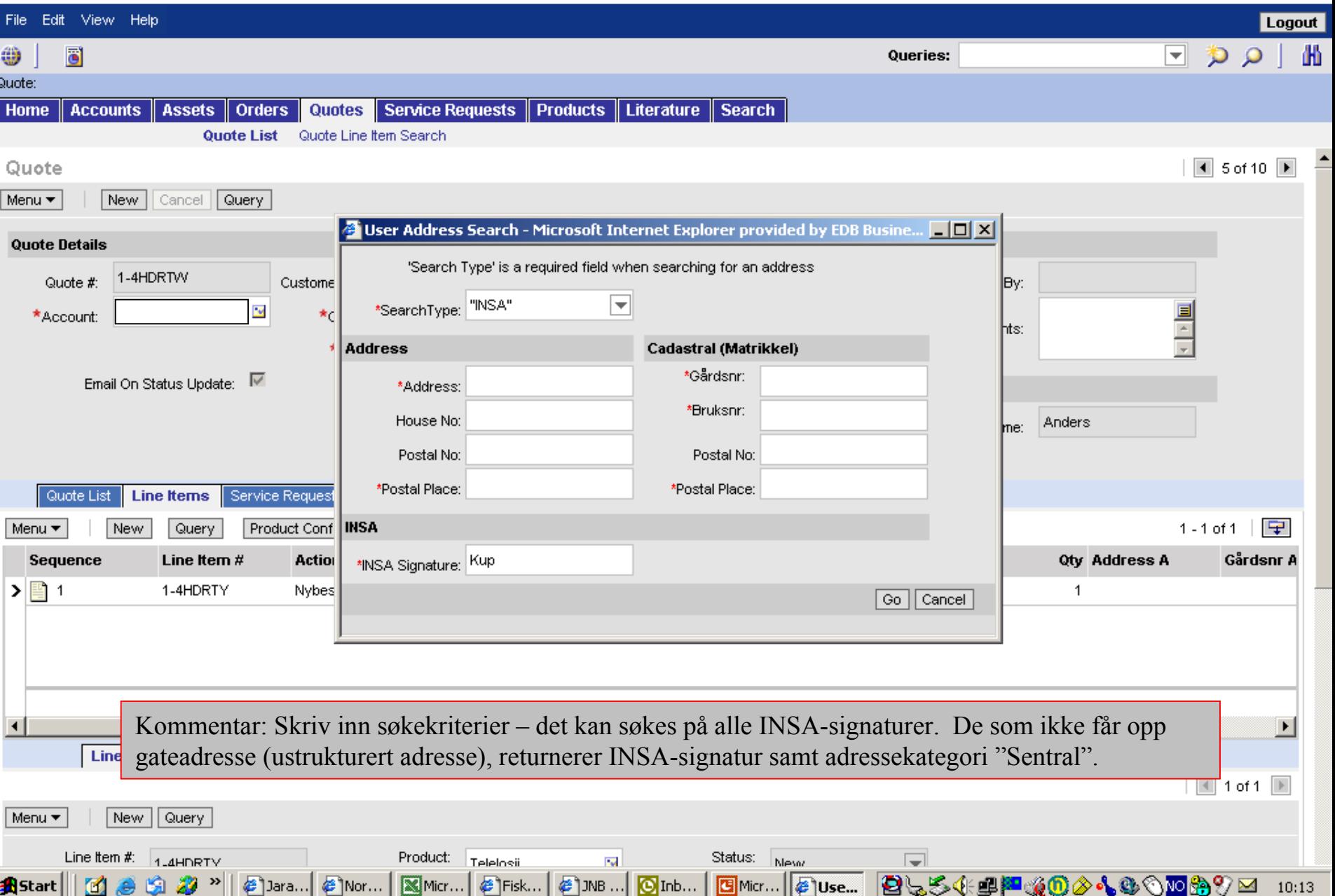

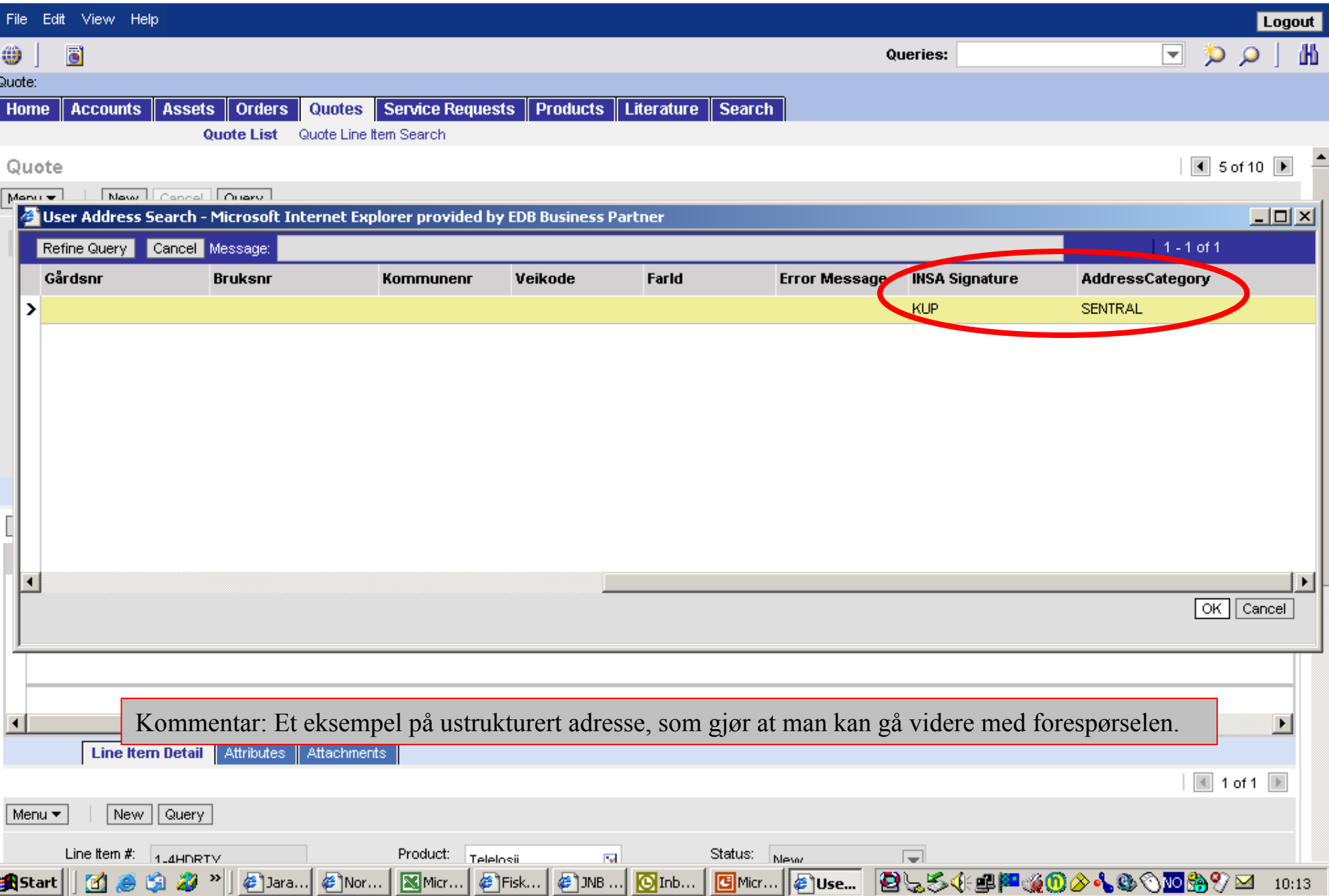

![](_page_5_Picture_20.jpeg)

![](_page_6_Picture_22.jpeg)

![](_page_7_Picture_25.jpeg)

![](_page_8_Picture_38.jpeg)

#### Telelosji: Plass til utstyr

Telelosji

![](_page_8_Picture_39.jpeg)

Cancel | Exit and Save Configuration

Kommentar: Velg "Plass i Telenor eid rack" eller "Plass til eget rack".

![](_page_8_Picture_8.jpeg)

![](_page_9_Picture_38.jpeg)

#### Telelosji: Plass til utstyr

Telelosji

![](_page_9_Picture_39.jpeg)

Cancel | Exit and Save Configuration

Kommentar: Angi antallet i Qty-feltet og klikk på Add Item.

![](_page_9_Picture_8.jpeg)

![](_page_10_Picture_57.jpeg)

#### Telelosji: Plass til utstyr

Telelosii

![](_page_10_Figure_6.jpeg)

Cancel Exit and Save Configuration

Kommentar: Teksten blir blå og får en "hyperlink" for at den skal spesifiseres ytterligere. Klikk på teksten eller "skiftnøkkelen".

![](_page_10_Picture_8.jpeg)

#### **NetBusiness** jara

![](_page_11_Picture_32.jpeg)

Kommentar: Du får da opp felter der du spesfisierer forespørselen i henhold til aktuelt utstyr som skal plasseres. Registrer data og klikk på Exit and Save Configuration.

Tilgang fra baksiden

 $Nei$ 

![](_page_12_Picture_22.jpeg)

![](_page_12_Picture_23.jpeg)

![](_page_13_Picture_19.jpeg)

#### **NetBusiness** jara

![](_page_14_Picture_38.jpeg)

#### Telelosji: Kraftforsyning

Telelosji

![](_page_14_Picture_39.jpeg)

 $\sqrt{2}$ 

Kommentar: Hak av for aktuelt produkt og gjenta prosedyren som vist på forrige skjermbilder.

![](_page_14_Picture_8.jpeg)

 $\Box$  0 of  $\overline{0}$ 

## jara | NetBusiness

![](_page_15_Picture_24.jpeg)

Linked Item

 $\blacktriangledown$ 

 $\Box$  aota

![](_page_16_Picture_28.jpeg)

![](_page_17_Picture_22.jpeg)

![](_page_18_Picture_20.jpeg)

![](_page_19_Picture_20.jpeg)

![](_page_20_Picture_13.jpeg)

ä۱

![](_page_21_Picture_23.jpeg)

![](_page_22_Picture_25.jpeg)

![](_page_23_Picture_18.jpeg)

![](_page_24_Picture_18.jpeg)

![](_page_25_Picture_18.jpeg)

![](_page_26_Picture_15.jpeg)

![](_page_27_Picture_25.jpeg)

![](_page_28_Picture_58.jpeg)

![](_page_29_Picture_27.jpeg)

![](_page_30_Picture_15.jpeg)

![](_page_31_Picture_18.jpeg)

![](_page_32_Picture_18.jpeg)

![](_page_33_Picture_16.jpeg)

![](_page_34_Picture_30.jpeg)

![](_page_35_Picture_0.jpeg)

#### Telelosji, endringsforespørsel

![](_page_36_Picture_12.jpeg)

![](_page_36_Picture_13.jpeg)

![](_page_37_Picture_9.jpeg)

![](_page_37_Picture_10.jpeg)

![](_page_38_Picture_12.jpeg)

![](_page_38_Picture_13.jpeg)

![](_page_39_Picture_5.jpeg)

![](_page_39_Picture_6.jpeg)

![](_page_40_Picture_19.jpeg)

![](_page_41_Picture_80.jpeg)

![](_page_42_Picture_0.jpeg)

#### Telelosji, endringsbestilling

![](_page_43_Picture_61.jpeg)

#### **NetBusiness**  $j$ ara

![](_page_44_Picture_25.jpeg)

Kommentar: Velg Product type "Sambandsnummer", skriv inn aktuelt LU-nummer i Connection # feltet og velg Action Endring (evt. Oppsigelse).

![](_page_45_Picture_26.jpeg)

![](_page_46_Picture_15.jpeg)

![](_page_47_Picture_19.jpeg)

![](_page_48_Picture_34.jpeg)

#### Telelosji: Kraftforsyning

Telelosji

![](_page_48_Picture_35.jpeg)

Kommentar: Spesifiser hva som skal tilleggsbestilles og antallet.

Exit and Save Configuration Cancel

![](_page_49_Picture_21.jpeg)

![](_page_49_Picture_22.jpeg)

![](_page_50_Picture_22.jpeg)